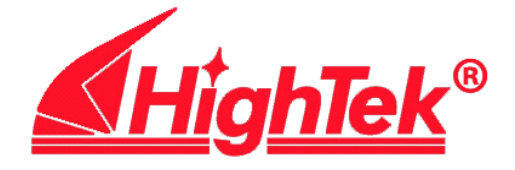

# 工业级串口设备联网服务器 HK-8101D/8102D 用户手册

# Serial Device Server User's Manual

Version 2.0 201208 Second Edition May 2012

# 第一章 系统简介

# 1.1 概述

HighTekHK-8101D三合一串口联网服务器和HK-8102D两串口联网服务器(以 下简称:810xD 串口服务器)是深圳方兴鎏通自主研发生产的工业级串口联网设 备。采用 32 位 ARM7 处理器,嵌入式实时多任务操作系统,使设备运行更加稳定, 可靠。

810xD 系列串口服务器让您无需投入大量资金来更换或升级原有软件和硬 件系统,就可以让您原有的 RS-232/422/485 串口设备轻松实现以太网互联,为 串口数据信息提供高效、安全、稳定的数据通道。目前该系列产品已广泛应用于:

◢工厂自动化控制

◢机房监控

◢PLC 控制

◢智能电表

▲生物识别装置、读卡器

▲安保系统

▲机电仪器联网控制

等等领域

# 1.2 功能特点

☉采用32位工业级处理器,高可靠性及低运行功耗

◎10/100M自适应以太网接口, 支持MDI/MDIX, 串口界面多种可选

☉所有信号内置15 KV ESD保护,RS485 每线600W TVS保护,网络1.5KV电磁隔离

○保证最高波特率115.2Kbps下,长时间双向文件传输不丢1个bit

☉支持Windows实COM串口驱动程序,支持离线设置虚拟串口,上电即插即用。

☉支持通用Socket操作模式,包括TCP Server/Client和UDP。

☉支持最大同时6个socket连接,支持最大6台服务器同时备份。

- ◎支持两台串口服务器背靠背成对连接使用,并且保证双向文件传输不丢任何数 据,满足您特殊应用。
- ☉支持断电或者断网自动恢复,免去很多维护成本
- ☉支持状态监视。不仅提供了多个指示灯来分析服务器的工作状态,还能通过网 页监视每个端口的情况

☉支持Web/Telnet/Console控制台多种方式进行管理和配置

☉增强的网络安全设置。支持IP/MAC过滤规则,保证你的配置和网络安全性。

☉支持9-30V DC宽电压输入,并提供Terminal和Power Jack两种电源接口方式,

充分体贴现场安装环境

○ 提供方便的固件升级,保证不断提升产品性能和可靠性,保障客户的投资。 ☉采用工业标准模块,方便导轨安装

# 1.3 规范与标准

#### LAN

以太网:10/100 Mbps, RJ45 (含双色指示灯)

保护:内置的 1.5 KV 电磁保护

#### 串口

数量:1 个 RS-232/RS485/RS422 接口任意选择(8101D)

2 个 RS232/485 接口任意组合(**8102D**)

端口类型:RS232 Male DB9(针式)

RS422/485:接线端子(3.96mm 间距)

RS-232 信号:TXD, RXD, RTS, CTS, DTR, DSR, DCD, GND

注意: 8102D 中 P2-232 只引出 RX, TX, GND 三线

RS-422 信号: TX+, TX-, RX+, RX-, GND(**仅 8101D**)

RS-485 信号:RS485+, RS485-, GND

串口保护: 所有信号 15 KV ESD 保护, RS485 每线 600W TVS 防雷保护 串口通讯参数:

校验位:None, Even, Odd 数据位:5, 6, 7, 8 停止位:1, 1.5, 2 流控: RTS/CTS, DSR/DTR, Xon/Xoff 速度: 110~115200bps

# 软件特性

协议:ICMP, IP, TCP, UDP, DHCP, Telnet, SNMP, HTTP 工具:支持 Windows 2000/XP/2003 的管理软件 驱动支持: Windows 2000/XP/2003 Real COM driver 配置:Web 网络浏览器、Telnet、Console 控制台

#### 电源要求

电源输入:9-30V DC

### 机械特性

材料: ABS

### 工作环境

操作温度: -20<sup>~</sup>70℃ (-4<sup>~</sup>158°F) 储藏温度:-40~85˚C (-40~185˚F) 工作湿度: 5~95%RH

# 第二章 硬件安装

# 2.1 设备结构

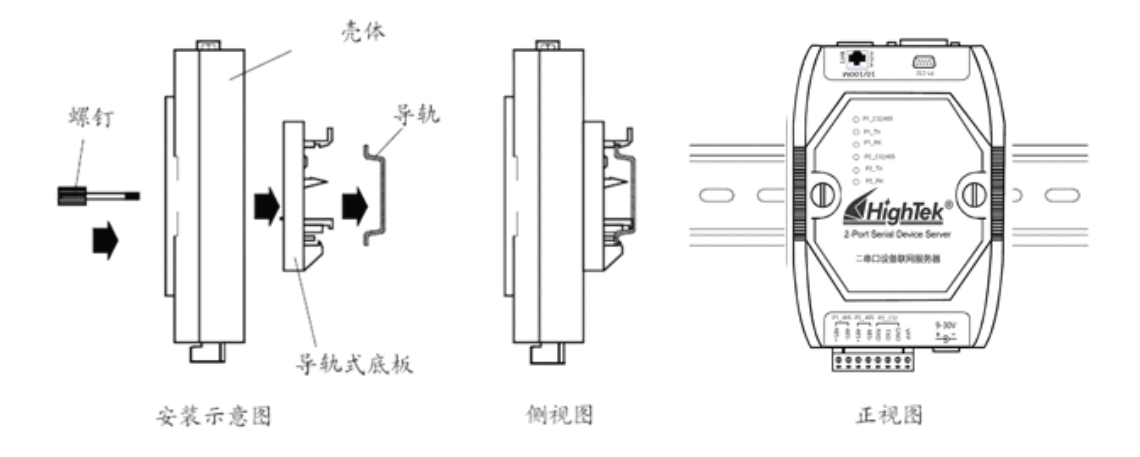

# 2.2 设备安装

## 2.2.1 连接电源

将 HighTek HK-810XD 串口服务器随机提供的电源适配器,插入 Power Jack 的 DC IN 接口, 串口服务器还为施工现场提供一个 DC-IN 的电源端子接线方式, 方便客户从端子上的 VPP,GND 接入一个 9-30V 的直流电源。VPP 为直流电源+极, GND 为-极

※注意:Power Jack 和接线端子两种电源输入方式,二者只能选其一

### 2.2.2 连接网络

HighTek HK-810XD 串口服务器产品提供标准的以太网端口,可以通过直通线 与交换机、HUB 等互连交换设备连接,或者通过交叉线与 PC,网卡等终端设备连 接。由于我司的串口服务器本身已支持网络线序自动翻转(MDI/MDIX),所以无 需考虑是直通线或者交叉线,均可以正常使用。

# 2.2.3 连接串口设备

HighTek HK-810XD 串口服务器提供 DB9 针接口, 支持全线 RS-232 (DTE) 串口 信号和四线 RS422 及两线 RS485。

DB9 针 RS232 串口接口定义如下:

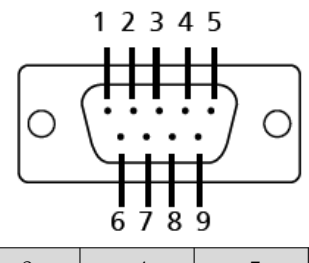

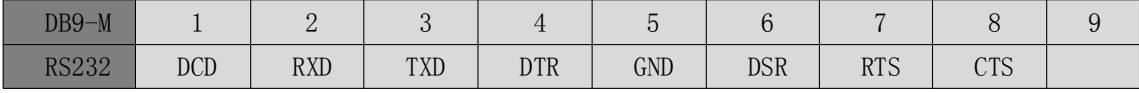

RS422/485 引脚定义如下:

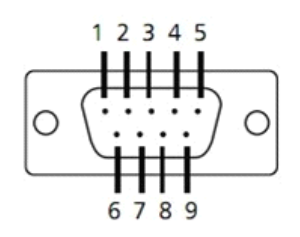

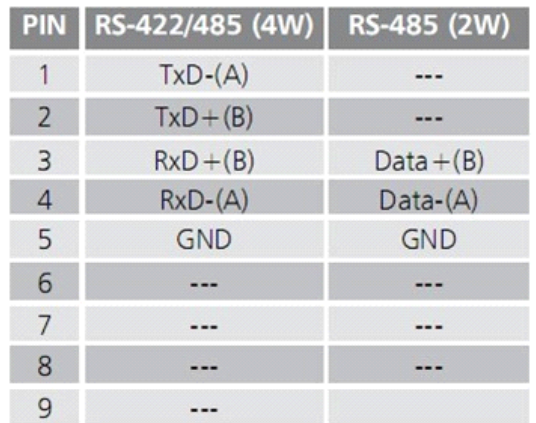

# 2.2.4 指示灯说明

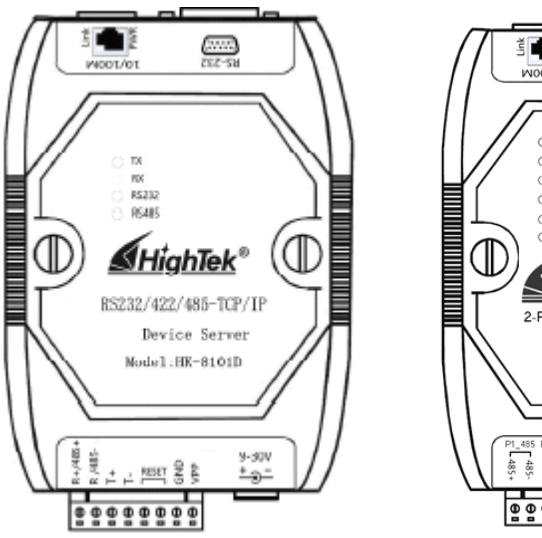

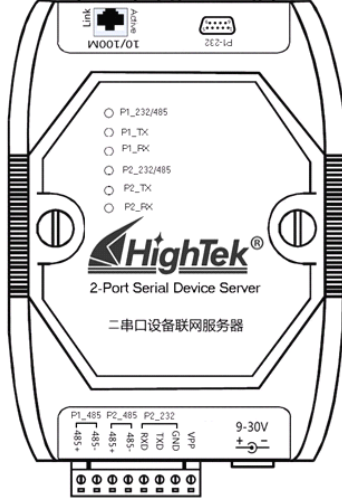

### 一.HighTek HK-8101D 指示灯说明:

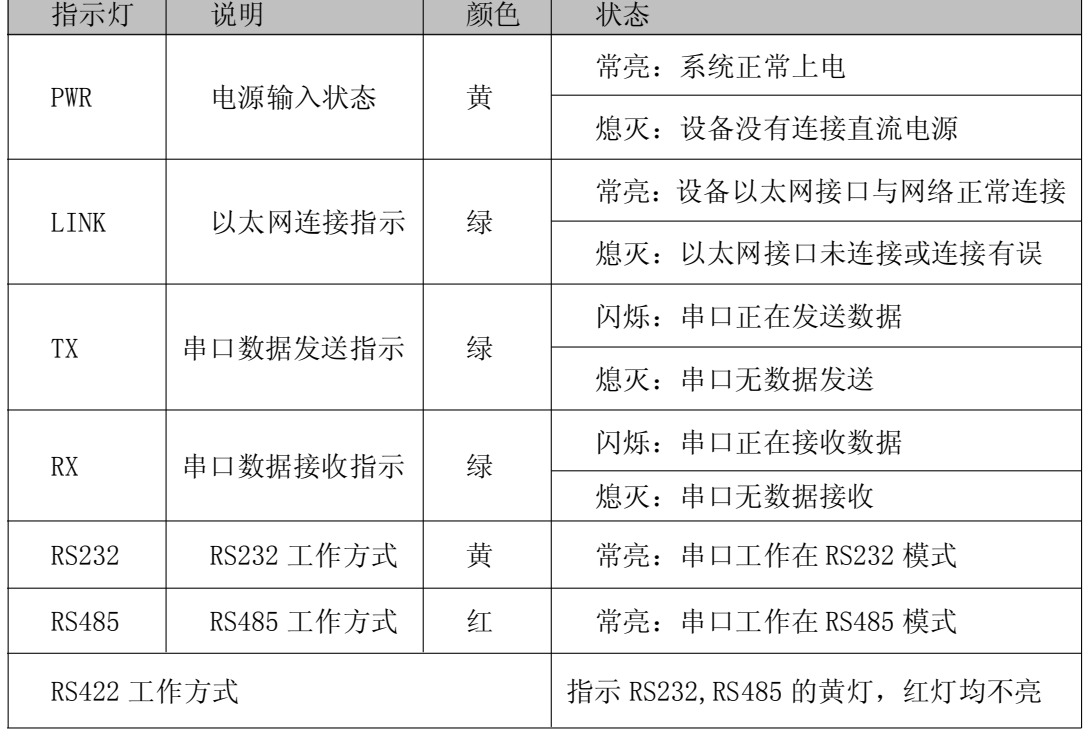

HK-8101D 串口服务器产品提供 6 个状态指示灯,各指示灯状态定义如下:

# 二.HighTek HK-8102D 指示灯说明:

HK-8102D 串口服务器产品提供 8 个状态指示灯,各指示灯状态定义如下:

| 指示灯           | 说明                  | 颜色  | 状态                            |
|---------------|---------------------|-----|-------------------------------|
| <b>ACTIVE</b> | 100M 网络活动指<br>示     | 黄   | 网络工作在 10M 时不亮                 |
|               |                     |     | 网络工作在100M,且网络有数据时闪烁           |
| LINK          | 以太网连接指示             | 绿   | 常亮: 网络连接正常                    |
|               |                     |     | 熄灭:网络未连接或连接有误                 |
| P1 TX; P2 TX  | P1, P2 串口数据发<br>送指示 | 绿   | 闪烁: 串口正在发送数据                  |
|               |                     |     | 熄灭: 串口无数据发送                   |
| P1 RX; P2 RX  | P1, P2 串口数据接<br>收指示 | 绿   | 闪烁: 串口正在接收数据                  |
|               |                     |     | 熄灭: 串口无数据接收                   |
| P1 232/485    | 232/485 工作方式        | 红/绿 | 红色: RS232 模式, 绿色: RS485 模式    |
| P2 232/485    | 232/485 工作方式        | 红/绿 | RS232 模式, 绿色: RS485 模式<br>红色: |

# 2.2.5 设备启动及 Reset 复位

HighTek HK-8101D 提供 Reset 复位开关, 此开关可以提供用户手动对产品 进行恢复出厂设置的操作,使用户无需登陆 HK-8101D 就可以将其恢复到最初的 出厂设置。

注意: 8102D 的 Reset 复位开关内置, 如需要此动作, 需要打开产品外壳, 找到对应 S1 器件

#### HighTek HK-8101D 正常上电启动步骤如下:

将电源适配器电源接头插入设备 DC IN 接口, PWR 灯点亮, RS232 指示灯亮 起, 以太网 LINK 灯亮然后熄灭, 大概 8 秒钟以后 TX/RX 串口指示灯同时闪烁 3 次,系统完成初始化操作过程。

#### HighTek HK-8102D 正常上电启动步骤如下:

将电源适配器电源接头插入设备 DC IN 接口, P1\_232/485, P2\_232/485 指示 灯亮起(红色),以太网 LINK 灯亮,active 开始闪烁,大概 5 秒钟以后 TX/RX 同 时闪烁 3 次后,系统完成初始化操作过程。

#### Reset 复位操作步骤:

系统上电后,在 TX/RX 灯闪烁 3 次之前,用镊子短路 Reset 复位端子上对应 脚位,大概 10 秒钟左右, TX/RX 串口指示灯同时不停闪烁, 移开短路用的镊子, 即可完成恢复出厂设置操作。

# 第三章 设备配置和管理

# 3.1 设备管理方式

HighTek HK-810xD 系列串口服务器可以通过 Web 浏览器、Telnet、Console 控制台三种方式进行配置和维护,可以根据现场情况选择相应的管理方式。

## 3.1.1 Web 浏览器管理方式

HighTek 串口服务器的默认 IP 地址 192.168.0.200,默认的用户名和密码均 为 admin,admin。如果这个 IP 地址您重新设置过,不知道 IP 是多少了,你可以 通过随机光盘中的安装软件 ver\_config 安装后,扫描该物理网段里面的串口服 务器,搜索到后,您可以给串口服务器一个本网络中尚未使用的 IP 分配给他, 然后在浏览器中输入串口服务器的的 IP 地址, 如 [http://192.168.0.200](http://192.168.0.200/) 按回 车键后出现设备管理界面,如图:

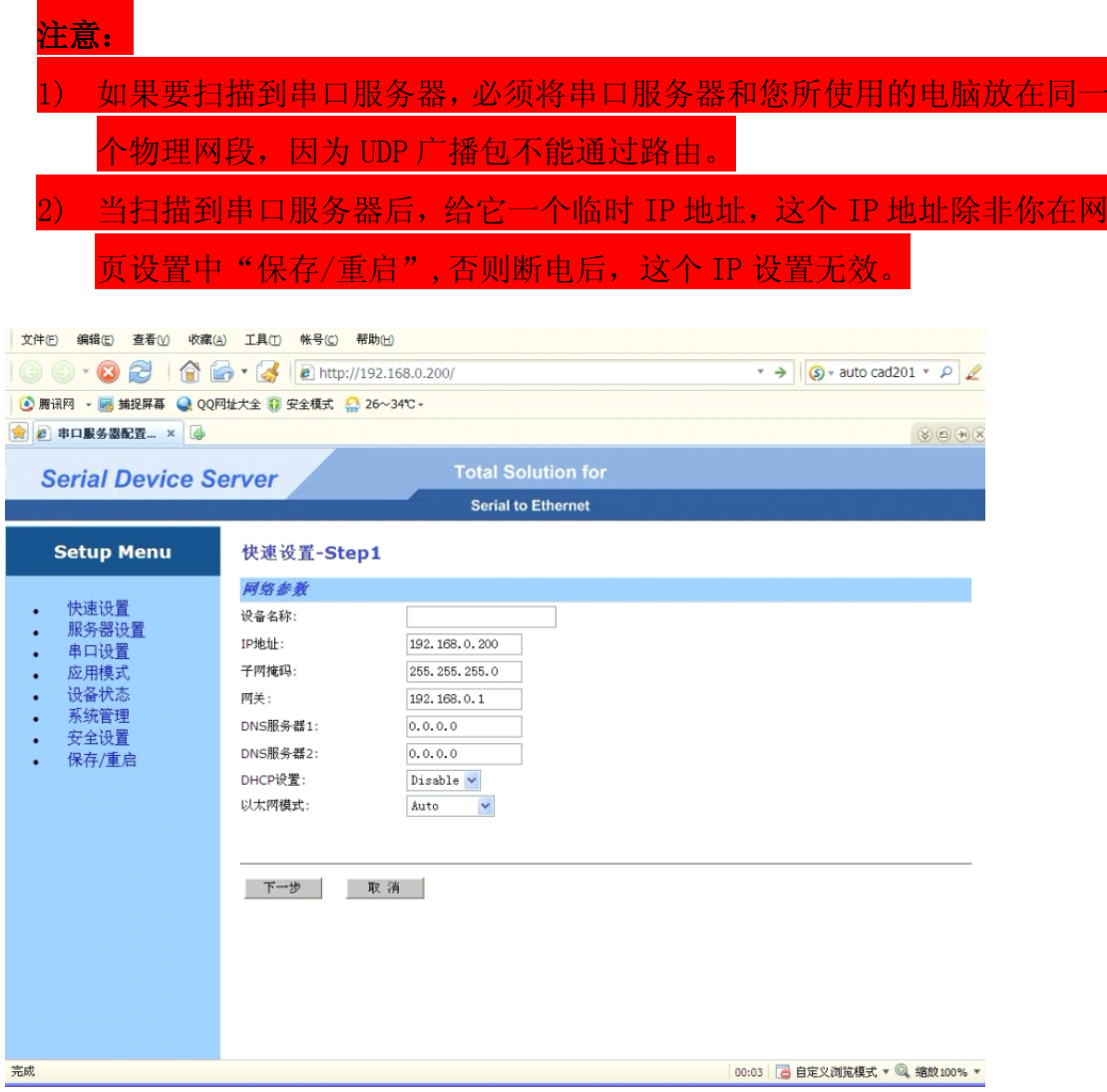

# 3.1.2 Telnet 管理方式

通过操作系统的 Telnet 应用程序或其他终端工具,可以直接登录到串口服 务器的控制台界面, 如图在 Windows 命令行状态, 输入: Telnet 192.168.0.200 登录到设备:

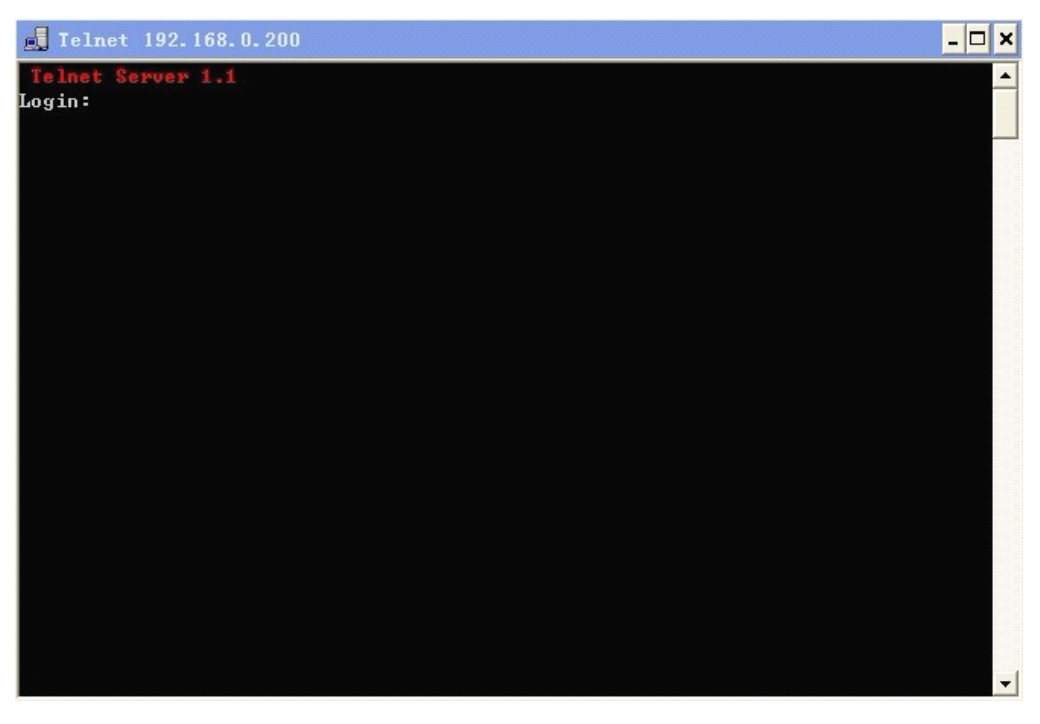

进入 Telnet 登录界面以后系统会提示输入用户名和密码,用户名和密码都

是 admin。

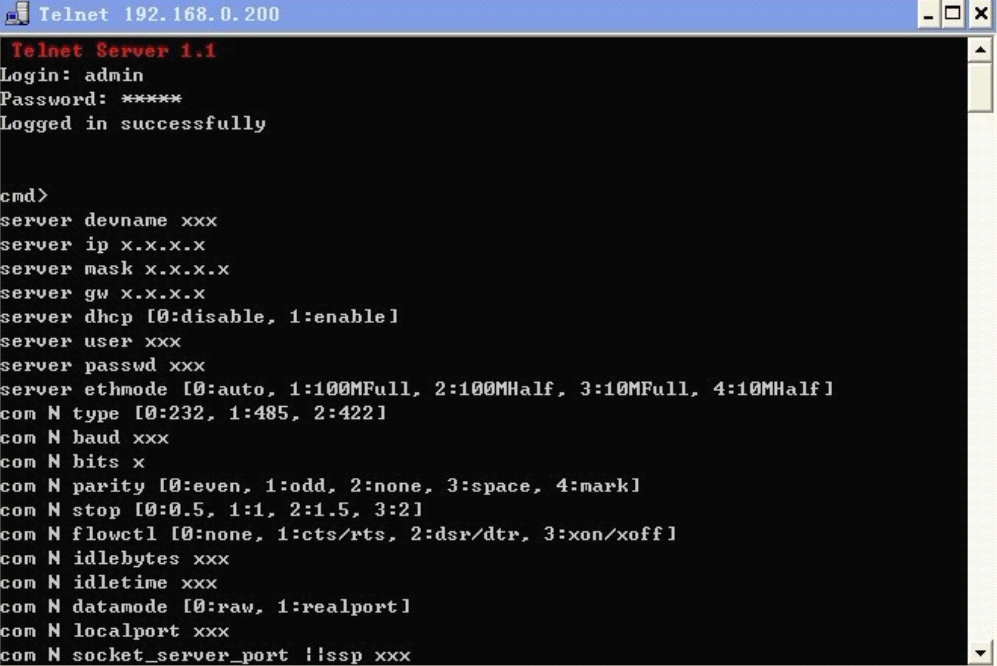

在 Telnet 登录方式下,可采用命令行方式配置串口服务器,如需命令提示

帮助,输入"help"命令回车即可显示所有可用操作命令及命令格式。

# 3.1.3 Console 控制台管理方式

串口服务器提供 Console 控制台管理方式,这种方式可以在无法通过以太网 访问设备时直接通过串口对设备进行设置。具体操作方法:

① 用交叉串口线将计算机的串口连接到串口服务器的 RS232 串口上

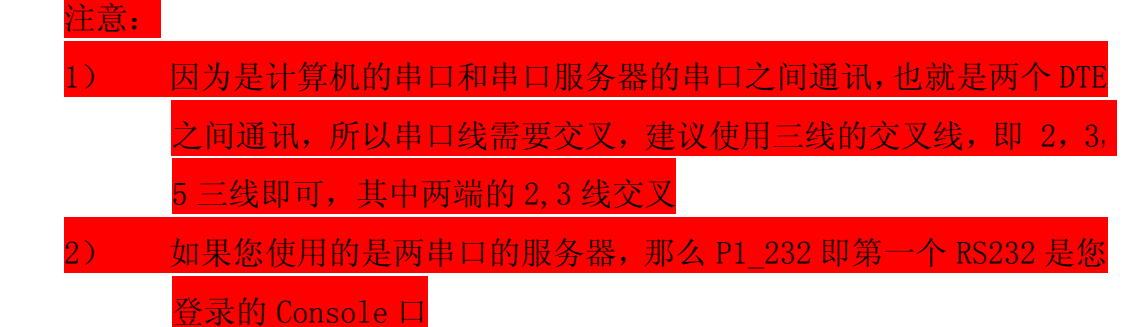

② 打开计算机程序-附件-通讯-超级终端,将计算机对应串口速率设置为 115200bps,数据位:8,奇偶校验:无,停止位:1,数据流控制:无。 ③ 按下计算机键盘上的"X"键不放,然后将串口服务器上电,直到屏幕出 现如下内容:

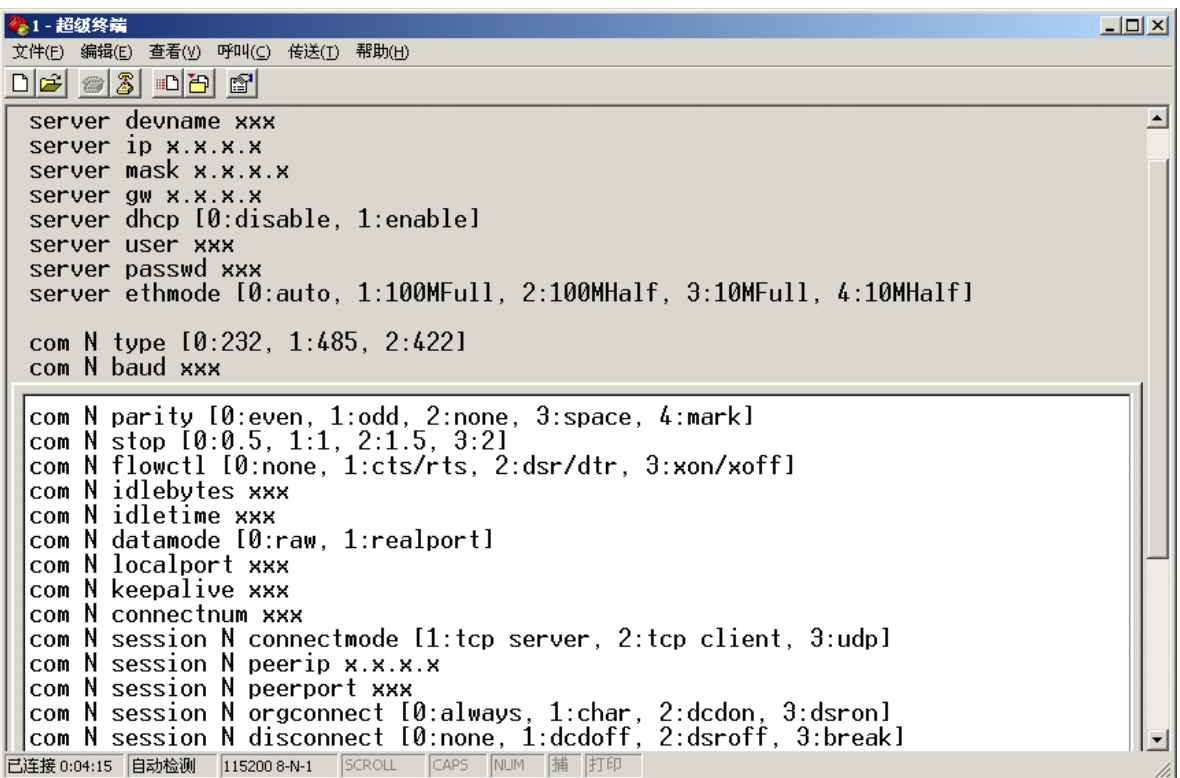

Console 控制台的命令方式和 Telnet 一样,如需命令提示帮助,输入"help" 命令回车即可显示所有可用操作命令及命令格式。

#### 温馨提示:

⑴ 如果不知道 HighTek 串口服务器的 IP 地址,而且计算机上又没有安装 管理软件,可以通过 Console 控制台输入"show state"命令查询当前 IP 地址。

⑵ 如果无法正常访问串口服务器的以太网接口,并且无法判断设备是否出 现故障时,可以使用该方法判断 CPU 是否正常工作。

# 3.2 设备参数设置

## 3.2.1 设备配置

#### **�** 快速设置

HighTek 串口服务器提供快速设置向导功能,用户可以通过系统 的快速设置向导一步一步对串口服务器进行设置, 操作简单易懂, 即 使用户从来没有使用过串口服务器产品,通过快速设置功能也可以很 容易配置好。

快速设置功能分为 4 个步骤:

步骤 1: 设置串口服务器的 IP 地址、子网掩码、网关等。

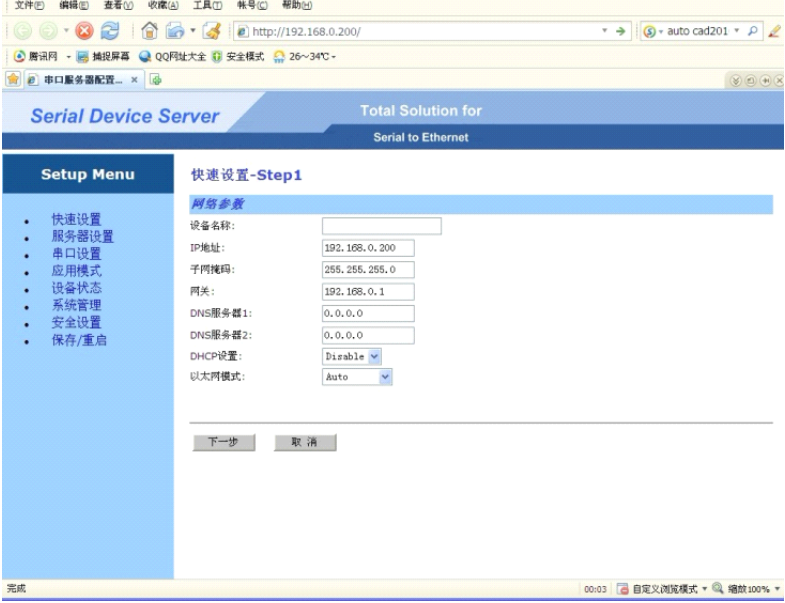

步骤 2: 设置串口工作方式和速率等。

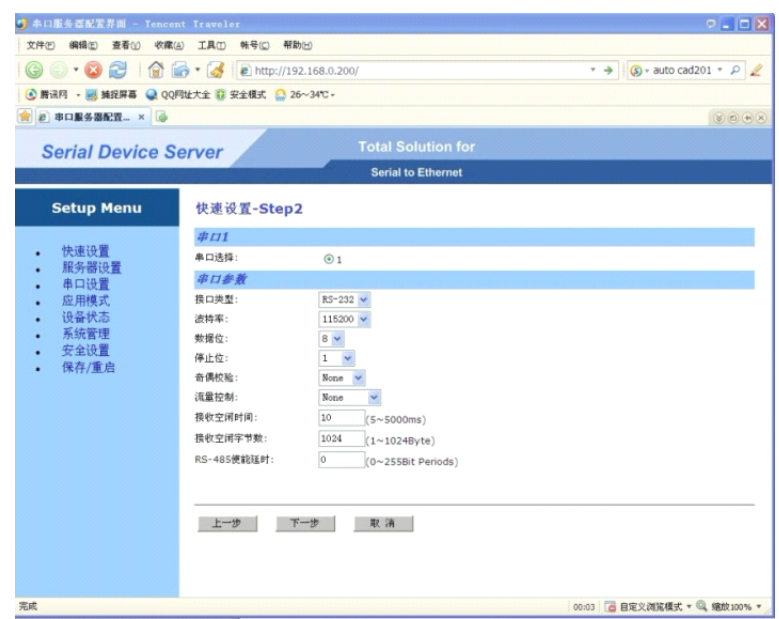

此步骤中根据您使用的是几口的串口服务器,你可以在上面"串 口选择"处选择相应的串口设置,如:您使用的是 HK-8102D, 那么你在 串口选择"1"可以对第一个串口进行设置,选择"2",可以对第二个 串口进行设置。当然,由于 HK-8102D 中两个串口是独立的,所以这两 个串口您可以根据需要设置成不同的工作方式和不同的串口参数。如: 1 可以设置成 232 方式,2 设置成 485 方式等等。

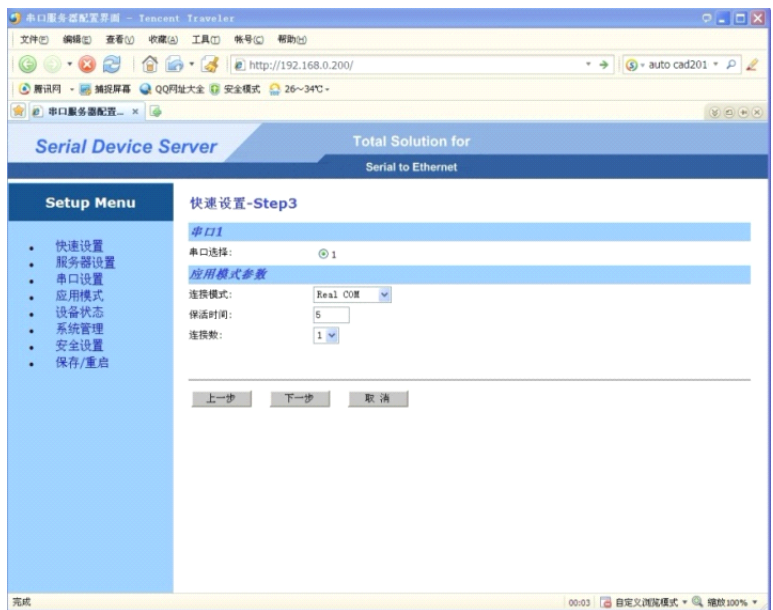

步骤 3: 设置应用模式,系统默认是 Real COM 方式。

步骤 4:保存/重启,将上面配置的内容保存并生效。

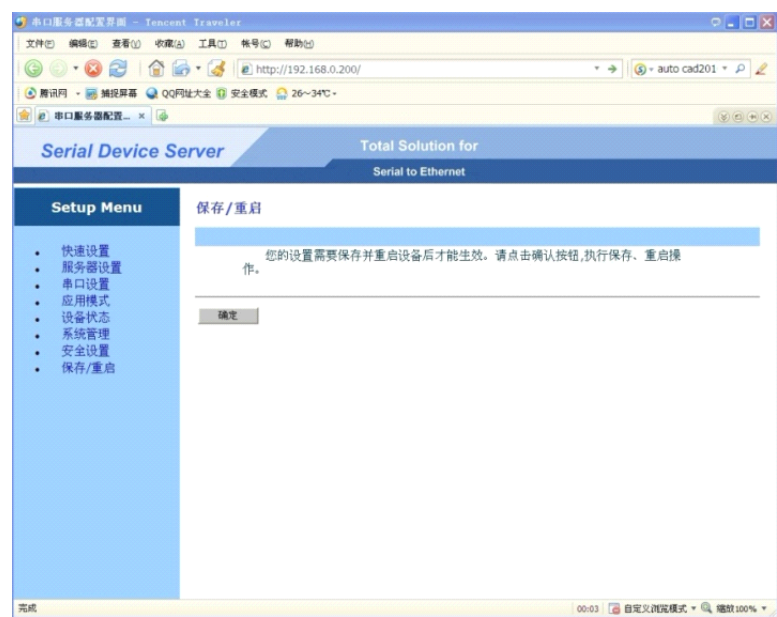

完成上述 4 步设置以后, 串口服务器就能够正常工作了, 只需在 计算机等终端上安装我们提供的驱动程序即可通过网络正常与串口服 务器的串口进行通信。

下面分别解释一下设置菜单中的每个功能项:

### **�** 服务器设置

在"服务器设置"界面中,可以配置串口服务器的网络参数,包 括设备名称、IP 地址、子网掩码、网关、DHCP、以太网工作模式:

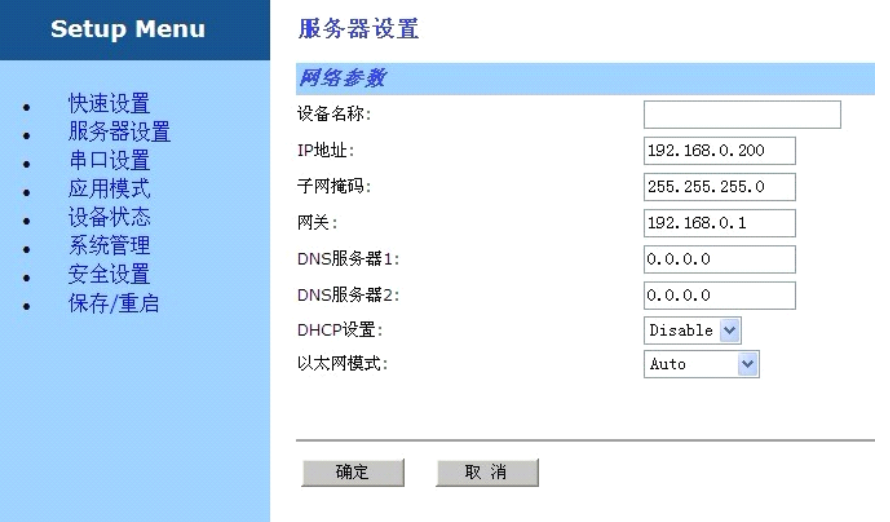

以太网模式默认为 Auto 自适应,用户可以手动设置为 100M 全/ 半双工和 10M 全/半双工。

**�** 串口设置

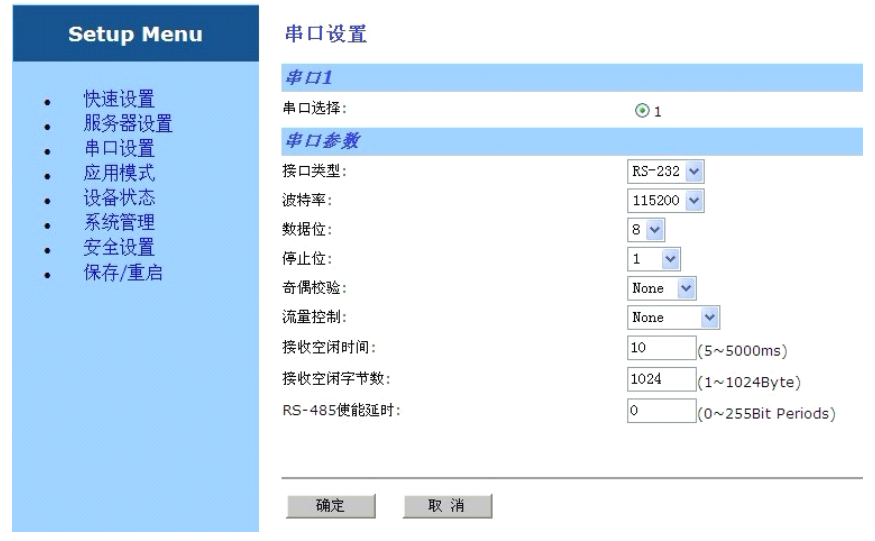

串口设置界面中包括:

串口的接口类型:232/485/422

波特率:110~230400bps

数据位:5~8

停止位:1、1.5、2

奇偶校验:None、Odd、Even

流量控制:None、CTS/RTS、DSR/DTR、Xon/Xoff

接收空闲时间:5~5000 毫秒

当串口服务器从串口接收数据且接收空闲时间超过设置的数值 时,它会把收到的数据封装到一个 IP 包中转发出去。系统默认数值为 10ms,可以根据需要适当调节。

接收空闲字节:1~1024 字节

当串口服务器从串口接收的数据达到接收空闲字节中设置的数值时, 它会直接把该长度字节的数据包转发出去。系统默认数值为 1024 字 节。

### **�** 操作模式

�Real COM

串口服务器的串口可以通过虚拟串口驱动程序(Windows Virtual COM),将串口服务器的串口映射成本地主机的虚拟串口,用 户终端软件使用虚拟串口就像使用本地主机的实际串口一样,因此所 有应用在原有串口设备上的软件无需任何修改就可以直接使用 Real

COM 方式配置如图:

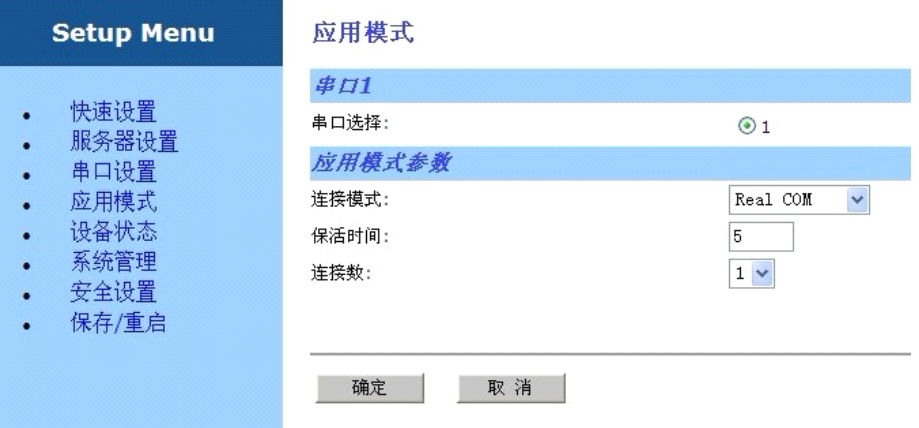

�Data Socket

串口服务器提供基于标准的 Socket API 网络通信接口, 用户可 以在任何支持 TCP/IP 的操作系统下使用 Socket 方式访问服务器的串 口。TCP/UDP Socket 模式下面分为 TCP Client、TCP Server、UDP, 分别作为 TCP 客户端、TCP 服务端和 UDP 方式。

1. TCP Client (客户端)

工作在 TCP Client 模式时, 正常启动后会主动去连接网络中的 TCP 端口, 如 PC, 服务器等。所以需要通过相应设置告诉串口服务器 连接哪个网络地址和 TCP 端口号。当建立 TCP 连接以后,串口服务器 就会把从相应串口收到的数据通过 Socket 传出,同时将从 Socket 收 到的数据送到相应串口上。如图设置

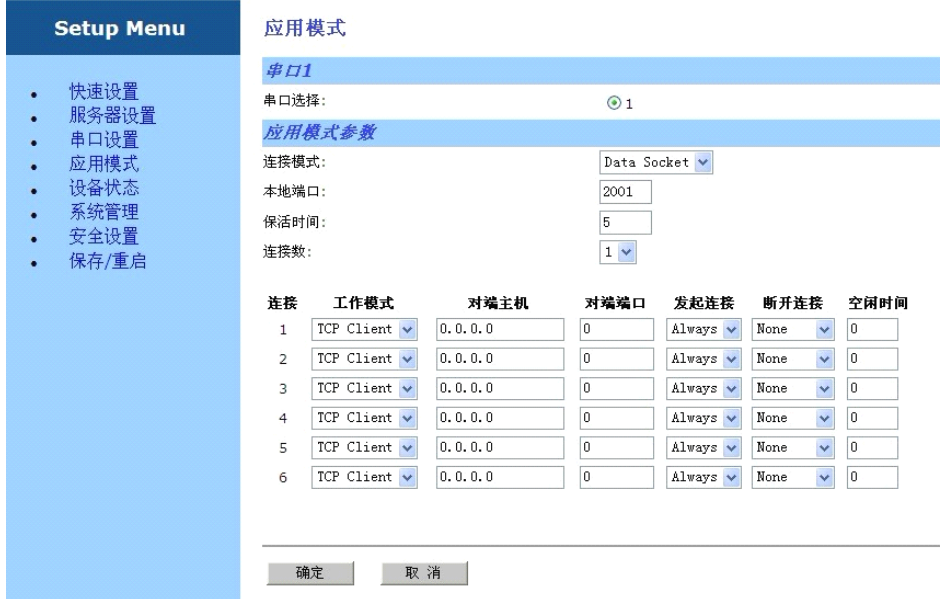

对端主机: 远端 TCP Server 主机的 IP 地址

对端端口: 远端 TCP Server 主机的 TCP 端口号

发起连接:发起连接的条件

断开连接:断开连接的条件

空闲时间:如果在设置时间内无数据传输,则自动断开连接,单位: 秒。默认设置为 0 表示无数据传输也不断开连接。

2.TCP Server(服务器端)

HighTek 串口服务器工作在 TCP Server 模式时,本地的 TCP 端口 处于侦听状态,等待其他终端主机或远端工作在 TCP Client 模式的 串口服务器连接到本地端口,当双方建立连接以后串口服务器会通过 Socket 进行数据收/发,该方式主要用于被动连接设备的网络环境。

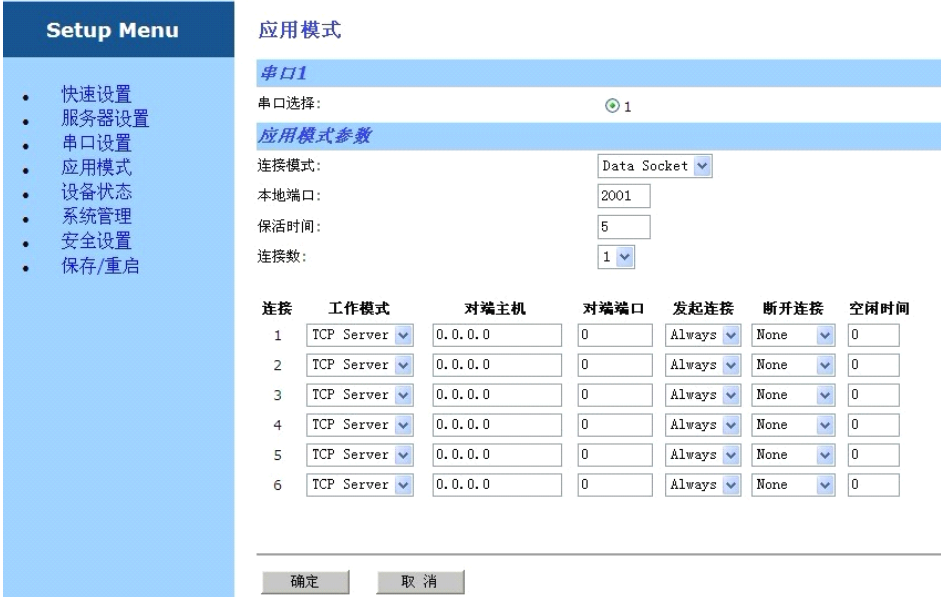

TCP Server 方式下需要将本地端口填好, 对端主机和端口可以不填。 发起连接:发起连接的条件

断开连接:断开连接的条件

空闲时间:如果在设置时间内无数据传输,则自动断开连接,单位: 秒。默认设置为 0 表示无数据传输也不断开连接。

3.UDP

串口服务器工作在 UDP 模式时,发送/接收数据采用面向无连接 的 UDP 报文通信, 所以两端设备无需提前建立连接就可以直接进行点 对点、点对多点或组播数据通信。

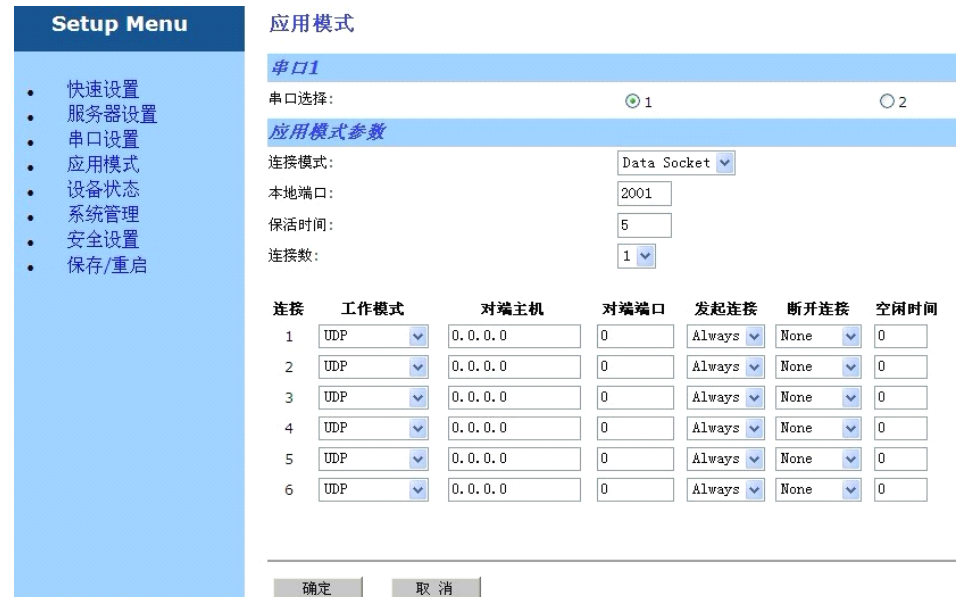

对端主机: 远端 UDP 主机的 IP 地址

- 对端端口: 远端 UDP 主机的端口号
- 发起连接:发起连接的条件
- 断开连接:断开连接的条件
- 空闲时间:如果在设置时间内无数据传输,则自动断开连接,单位: 秒。默认设置为 0 表示无数据传输也不断开连接。

# **�** 设备状态

设备状态显示

HighTek HK-810xD 系列串口服务器提供对当前端口状态的查询功 能,这样用户可以方便的查看各个端口的连接、数据收发情况等信息, 便于用户掌握串口服务器的运行状况和分析网络故障。在"设备状态" 选项中可以对 TCP 状态、UDP 状态和串口状态进行查询, 如图所示:

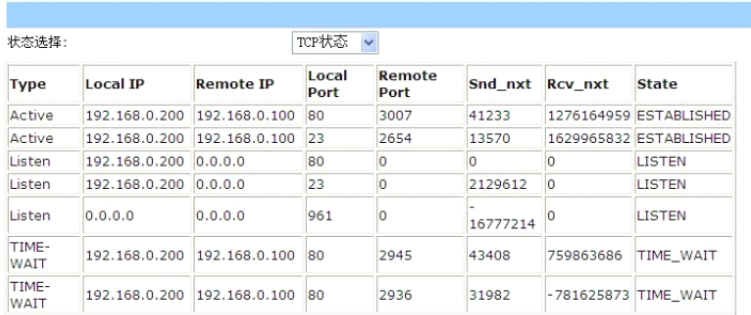

#### 设备状态显示

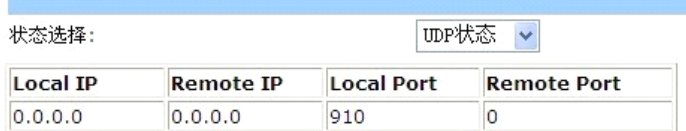

#### 设备状态显示

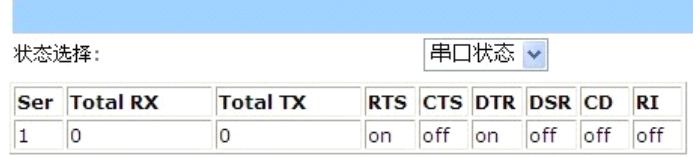

在串口状态中可以查看串口收/发数据的情况,通常可以根据这些 数值的变化来判断串口服务器或者连接的设备是否正常收/发数据。

#### **�** 系统管理

系统管理选项提供串口服务器的软件版本信息,和恢复出厂设置功能

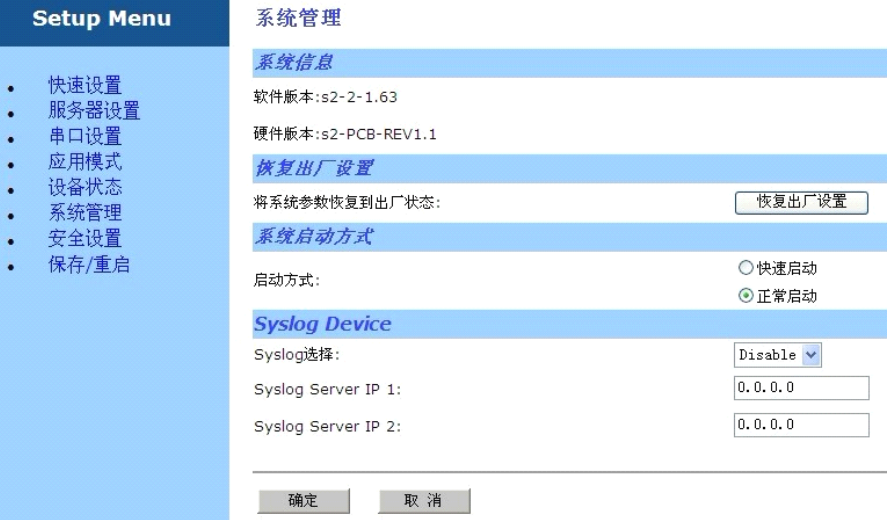

点击"恢复出厂默认设置"按照提示点击"确定"即可将系统参 数恢复到出厂时的默认设置

# **�** 安全设置

在安装设置中,我们可以修改对串口服务器的访问和读写权限, 一般这个选项提供给要求安全高的进阶用户使用。

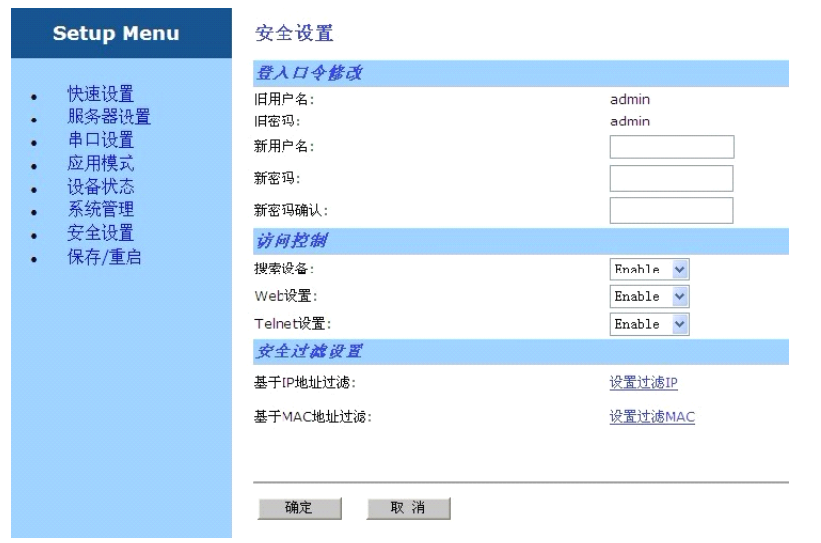

可以修改登录帐号,还可以控制是否可以进行扫描串口服务器和 telnet 登录方式的操作

提供两种安装访问过滤方式

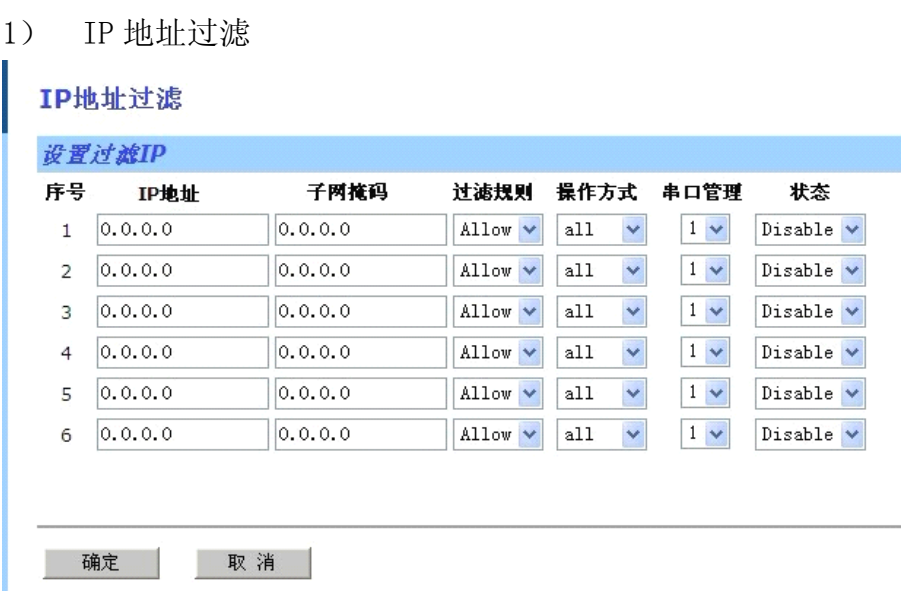

2)MAC 地址过滤

# MAC地址过滤

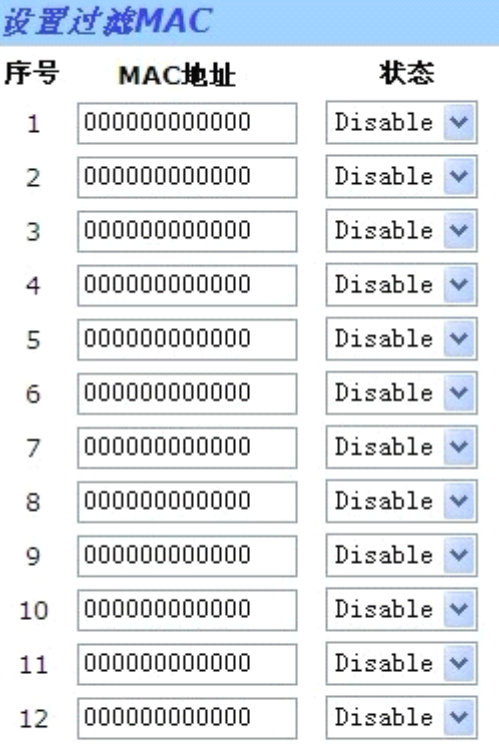

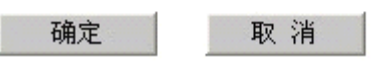

设置规则后,就只容许特定的用户访问或者特定的读写操作了。 注意:该选项提供给有特别安全需求的用户使用,一般用户不用设置, 因为有些设置项设置有效后,可能对您以后的使用造成不必要的麻烦。

# **�** 保存/重启

当对串口服务器的设置完成后,可以通过"保存/重启"选项,将 当前设置的信息保存到 Flash 存储器里,并重新启动设备,使相应设 置信息生效。一般在设置完成后执行此操作。

# 第四章 软件安装

# 4.1 软件安装

### 4.1.1 系统要求

操作系统要求: Windows2000/XP/2003 硬件要求:PIII500MHz 以上、128M 内存

## 4.1.2 软件安装

运行随机附赠光盘中软件文件夹中的 Setup.exe,安装串口服务器实 用程序到系统中。

光盘中还提供串口测试工具等,详见附赠光盘。

# 4.2 软件设置

# 4.2.1 软件运行、设置

虚拟串口软件安装完成后,双击桌面的图标或从开始菜单运行程序。 在"扫描"选项卡中可以搜索出网络中所有的串口服务器,然后点击 "临 时 IP"可以对搜索到的设备 IP 进行设置, 然后运行 Web 浏览器, 输入设 备 IP 地址即可登陆到串口服务器的 Web 配置界面。

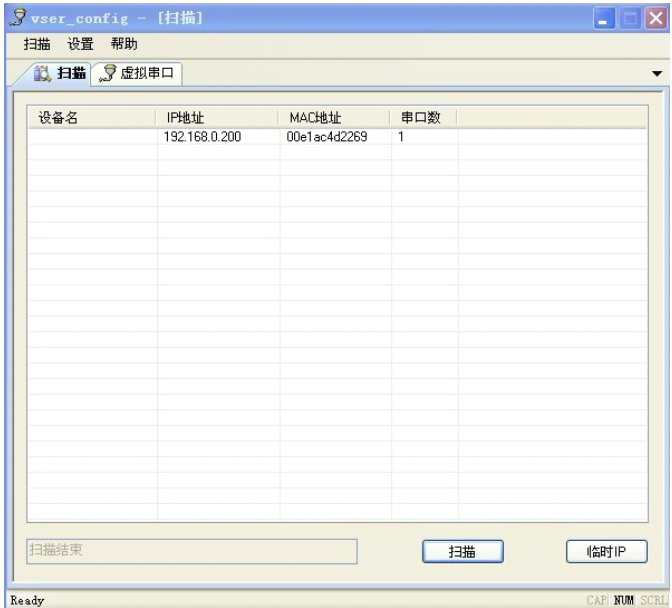

在虚拟串口选项卡中,可以将串口服务器的对应串口映射到列表中的

任何虚拟 COM 口上,点击设置填写设备 IP 地址、串口号等配置信息。如 图:

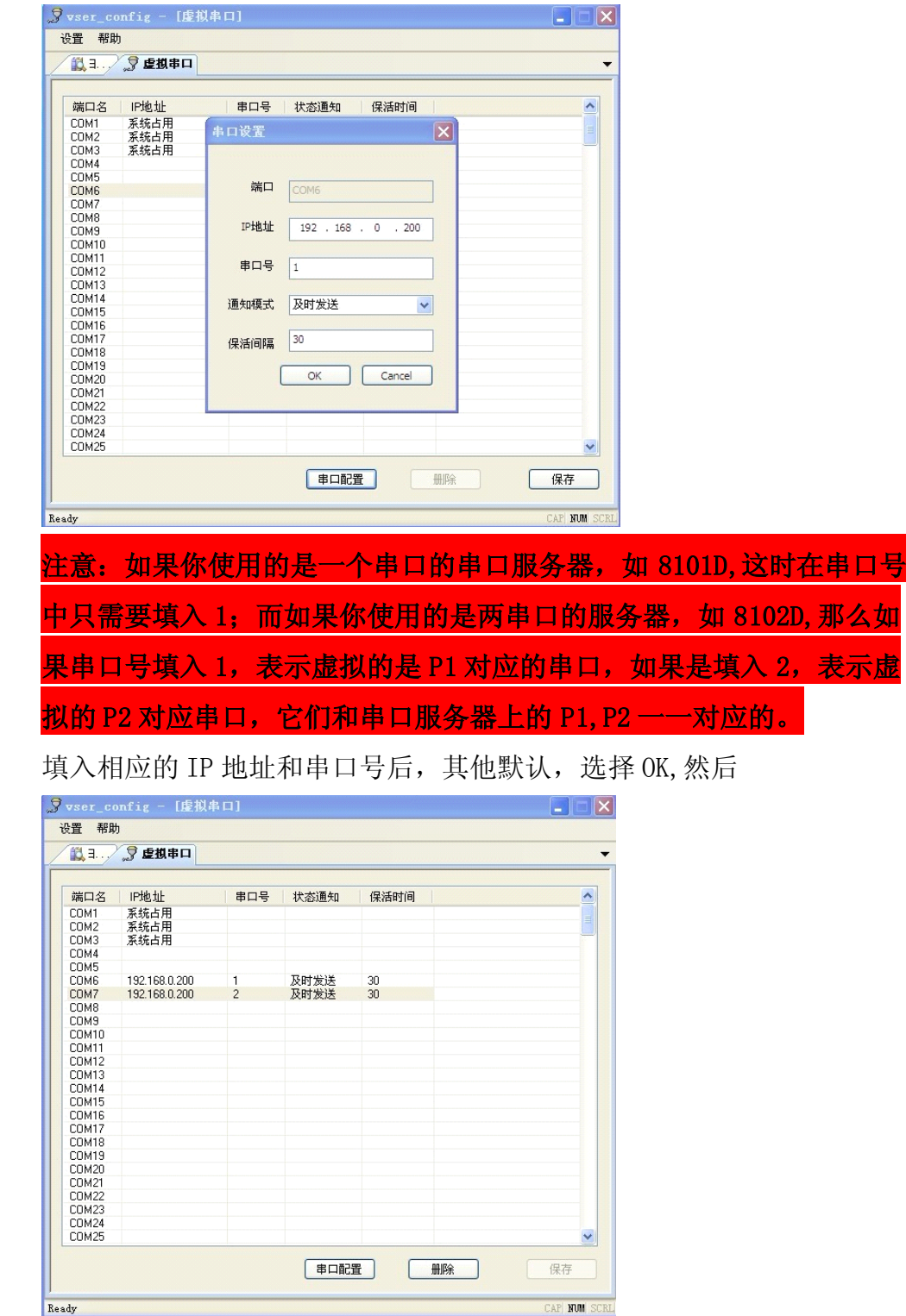

在如上图的窗口中选择"保存"这样对应的虚拟串口就完成了。

# 第五章 应用方案

在很多应用环境中,终端设备的管理、通信等接口普遍为 RS-232、RS-485 或 RS-422 接口方式, 这些接口通常用于本地数据通信。随着通信网络建设的飞 速发展和以太网技术的普及,更多跨网、跨地区的数据通信需求逐渐增加,传统 的 RS-232/485/422 等通信方式已无法适应新的用户需求和传输网络环境, 但是 大量的工控设备、复式终端等仍然采用串口通信方式,并且会继续使用很长时间, 为了使这些基于串口的设备能够适应新的网络环境,我们开发了 TCP/IP 转 RS-232/485/422 串口服务器设备,这样既能够方便的解决串口终端设备的网络 通信问题,又极大程度的保护了用户的原有投资。

### 5.1 RS232/485/422 终端通信环境

如果用户的终端设备提供 RS-232/485/422 通信接口,需要通过以太网 连接到控制中心的应用计算机上,可以在串口终端设备侧选配 8101D 串口 服务器,中心控制计算机安装虚拟串口驱动程序,网络拓扑如图:

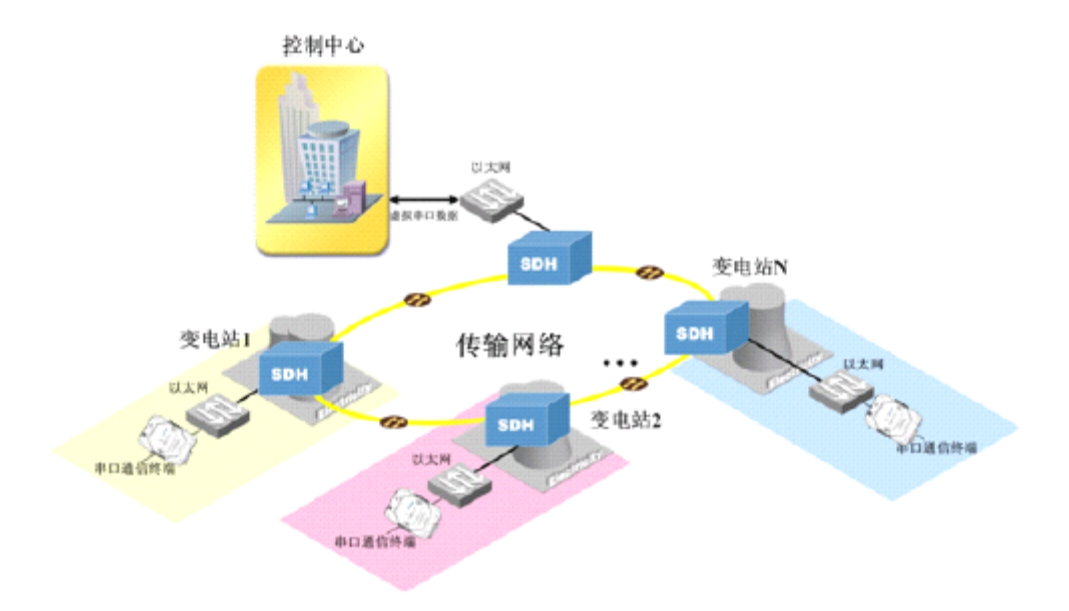

图中串口终端设备通过 RS-232/485/422 与 HK-8101D 连接,HK-8101D 把来自终端的串口数据转换为基于 TCP/IP 的以太网数据发送到网络中。

在控制中心,应用计算机通过 100Base-T 接口连接到以太网交换机,接 收来自网络的串口数据,把接收到的远端串口数据包,通过虚拟串口驱动程 序转换为计算机上的虚拟串口,所以计算机上的应用软件就可以像操作实际 串口一样直接访问虚拟串口,软件上无需任何修改。

# 5.2 Data Socket 应用方式

HighTek HK-8101D 串口服务器, 提供标准的 Socket API 接口, 用户程 序可以通过 Socket 方便的访问 HK-8101D 上的串口数据,能够根据自己的实 际网络环境开发相应的软件,使整个项目的设计和管理更加简单易行。

HighTek HK-8101D 串口服务器的 Data Socket 提供 TCP Server、TCP Client 和 UDP 三种访问方式,适用于点对点、点对多点、组播等多种网络 结构,使串口设备的数据访问方式更加灵活、简单。

## 5.3 典型行业应用

- �门禁/安防/考勤管理系统
- �生产设备联网自动化
- �电信/光纤网络监控
- �工业/流程联网控制管理
- �医疗/实验仪器联网自动化
- �远程视频控制信号传输

# 第六章 故障排除

### 6.1 常见故障排除

① 无法通过 Web 或 Telnet 方式访问 HK-8101D/8102D,而且不能确定其 IP 地址。

解决方法: 可以通过 Console 控制台或虚拟串口软件杳找 HK-

HK-8101D/8102D 的 IP 地址。

② 使用串口工具测试时发现串口接收有误码。

解决方法:查看串口测试工具的波特率设置和 HK-8101D/8102D 的波特 率是否一致,如果不一致则改成 HK-8101D/8102D 的波特率。

③ 插上网线发现计算机连接指示或 HK-8101D/8102D 的 Link 指示等不亮。 解决办法: 检查网线是否正常, 如果 HK-8101D/8102D 连接计算机则使 用交叉线,如果连接交换机、HUB 等互连设备则使用直通线。